## How to Correct a Manual Hotel Expense Entry with a "Travel Allowance Itinerary" Error

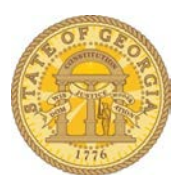

If you enter a hotel expense manually (select Hotel expense from New Expense and not use Import Expenses) because the reservation was made outside of TTE Travel, leave the Travel Allowance box checked, itemize the expense and save it, the expense report transaction immediately displays an Exceptions message that says "*This entry cannot be submitted until a Travel Allowance Itinerary is created.*"

Select the hotel expense.

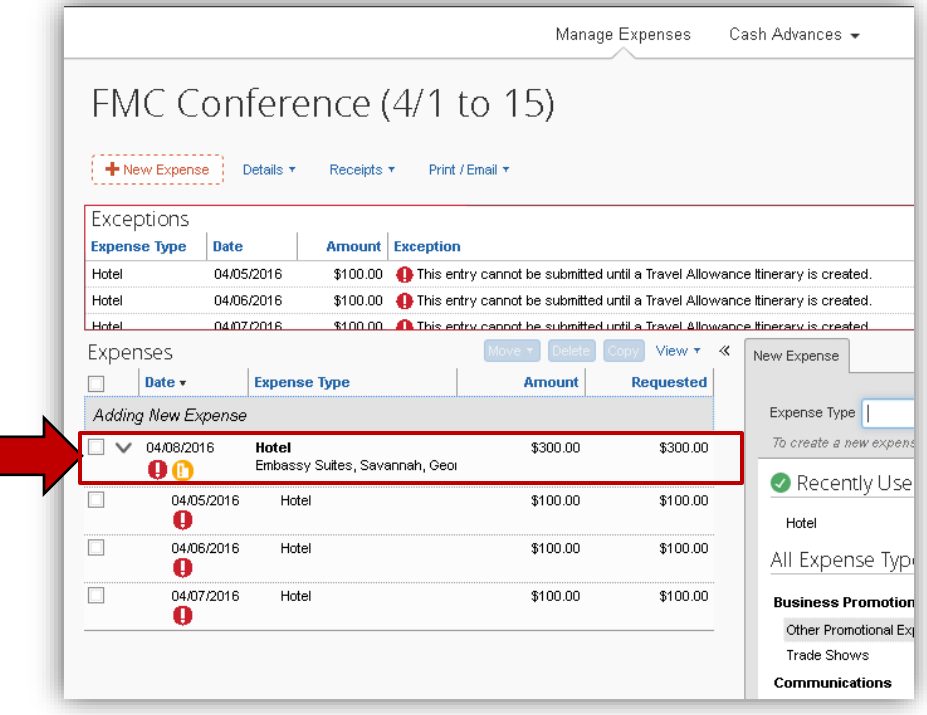

• Once the itemizations have been added and saved, the Travel Allowance check box disappears when the expense is opened.

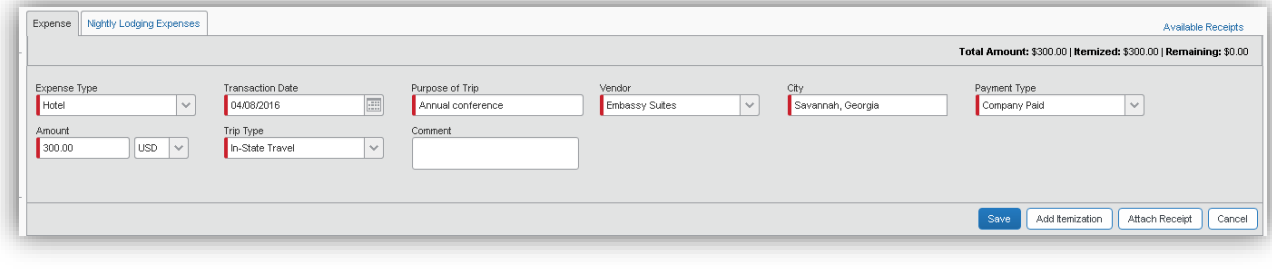

• To fix this issue, select each itemization line including hotel, sales tax, occupancy tax and any other itemized expenses but **not the expense total** and click on **Delete**.

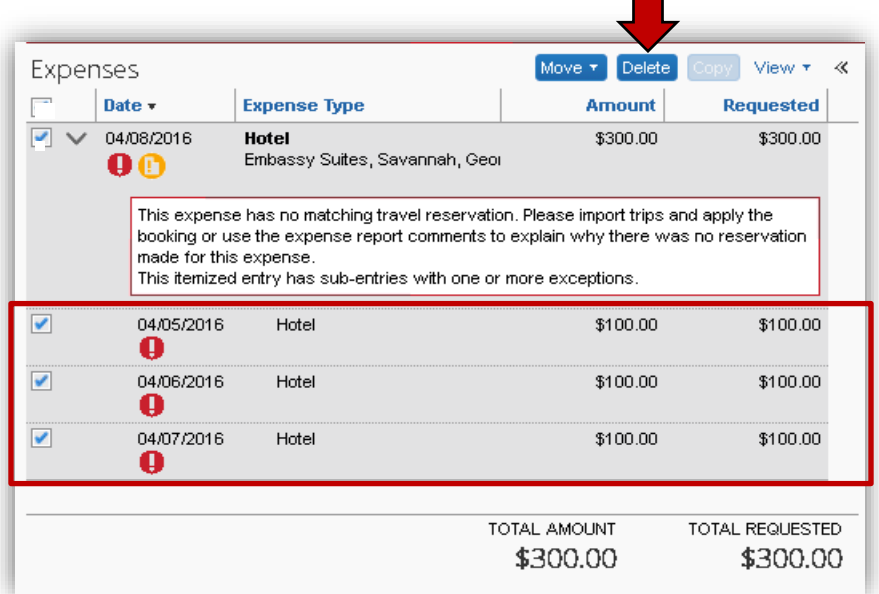

• Click **Yes** to confirm the deletion.

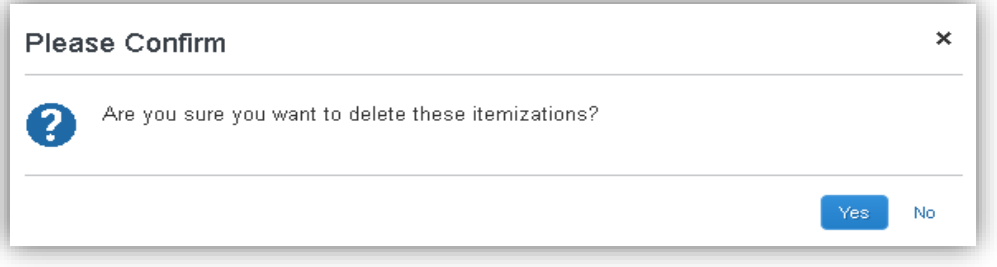

• Open the hotel expense item. The Travel Allowance box is now visible.

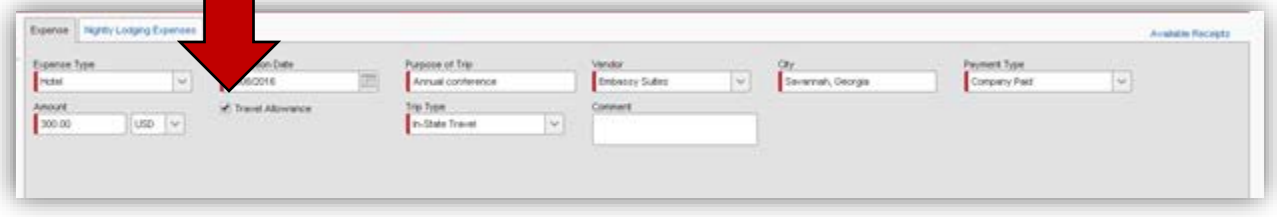

- Uncheck the **Travel Allowance** box.
- Enter the reason you unchecked the Travel Allowance box in **Commen**t. In our example, a comment as simple as *Direct Billed hotel* would suffice.

**Note:** If this had been a conference hotel that you could not book in TTE Travel the explanation might be *Conference Hotel* or *Conference Hotel rate not in TTE* and the payment type would have been **Out of Pocket**.

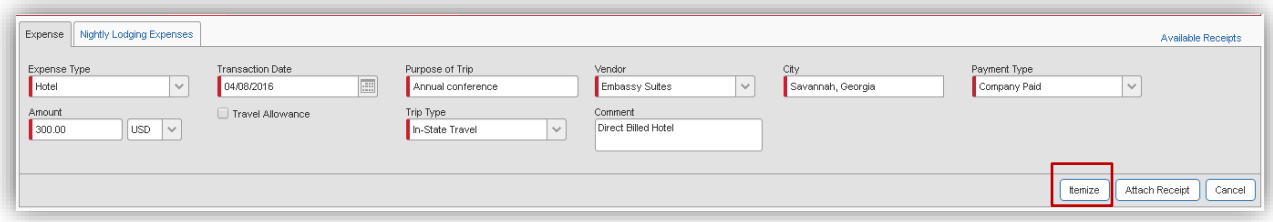

- Click on **Itemize,** re-enter the hotel expense itemizations and **Save Itemizations**
- **Save** the expense**.**

**RESULT**: The error condition will be eliminated and expense will process correctly.